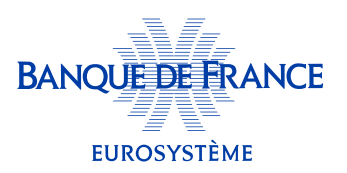

## Comment remplir mon questionnaire de cotation?

Pour pouvoir compléter mon questionnaire de cotation, je dois préalablement créer mon compte «Espace dirigeant», un espace personnel et sécurisé permettant aux dirigeants d'accéder aux informations Banque de France sur leur(s) entreprise(s).

Depuis la page dirigeant.banque-france.fr, je clique sur «S'inscrire/ S'identifier». (pour un accès direct, je peux scanner le QR code ci-contre).

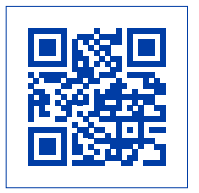

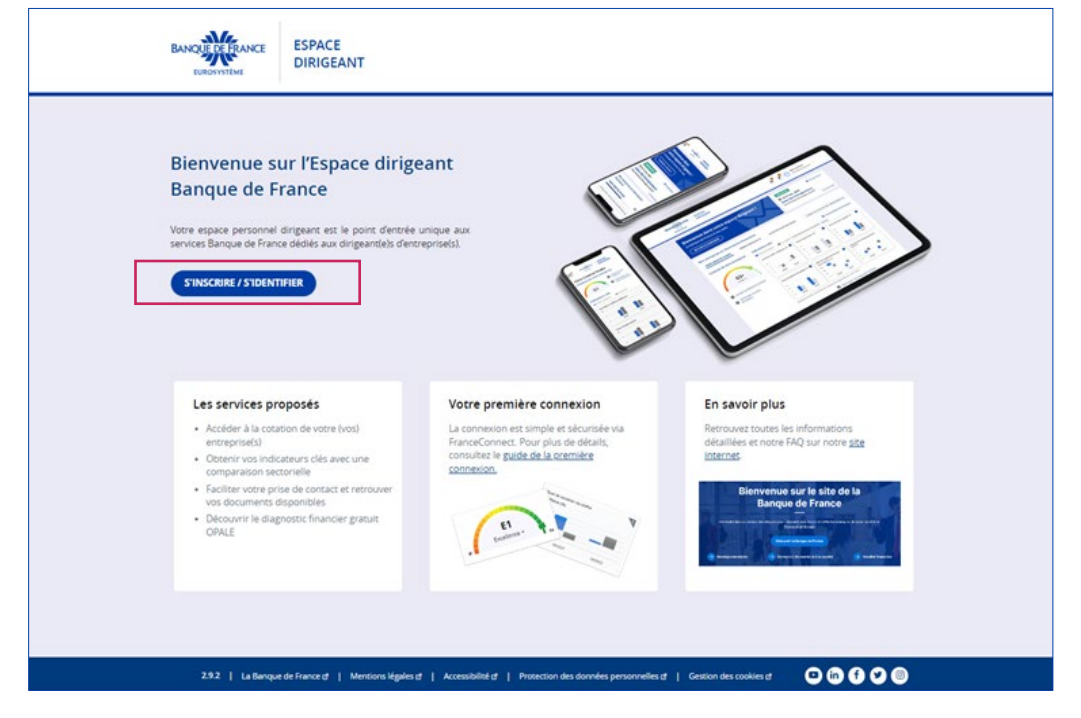

Pour avoir accès à toutes les informations que la Banque de France détient sur mes entreprises, je me connecte simplement et facilement via FranceConnect.

La connexion sans FranceConnect ne donne pas d'accès au questionnaire cotation, car elle ne nous permet pas de vérifier votre identité.

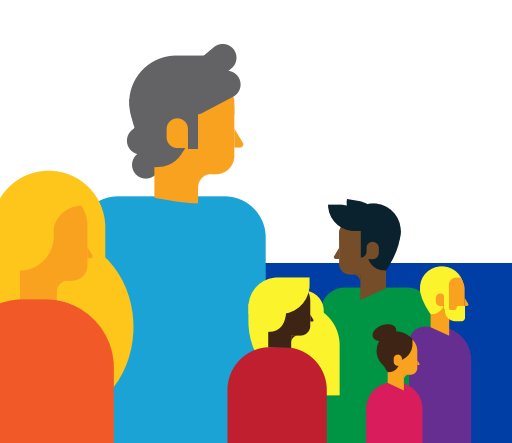

 $\circ$ 

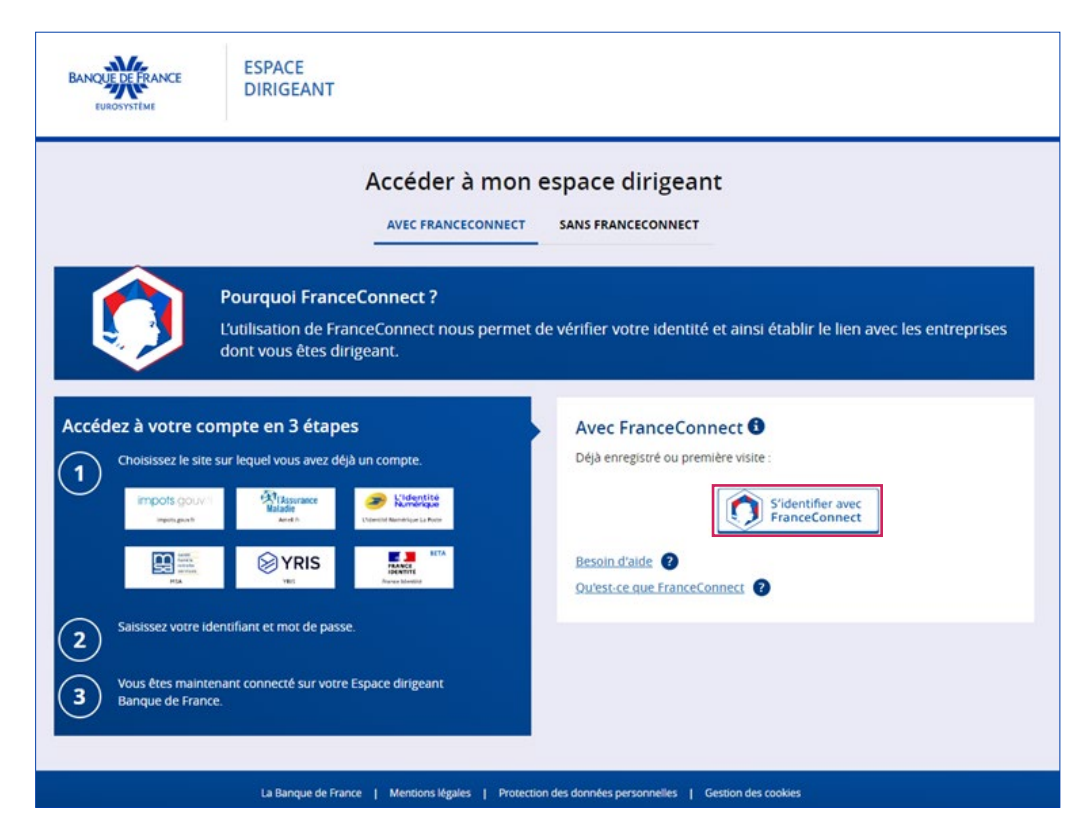

Dans le cadre d'une première connexion, pour créer mon compte, je peux consulter le guide «Comment accéder à mon espace dirigeant?» qui se trouve dans la rubrique «La connexion» de la FAQ disponible sur la page Espace dirigeant de notre site internet : [www.banque-france.fr/fr/a-votre-service/entreprises/espace-dirigeant](https://www.banque-france.fr/fr/a-votre-service/entreprises/espace-dirigeant).

Après avoir créé mon compte et/ou m'être identifié, l'écran d'accueil présente mon tableau de bord.

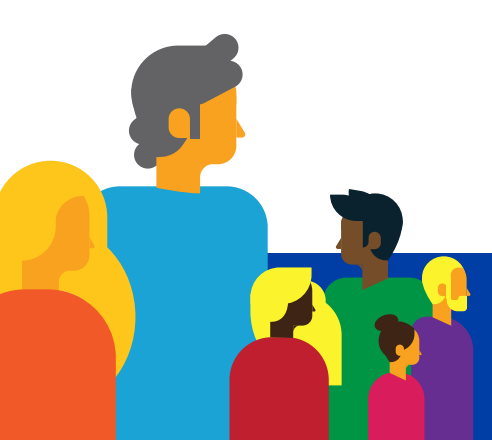

Pour accéder à mon(mes) questionnaire(s) de cotation et le(s) remplir, j'ai deux possibilités:

## → sur le bandeau jaune de mon tableau de bord, je clique sur le lien hypertexte «Mes questionnaires».

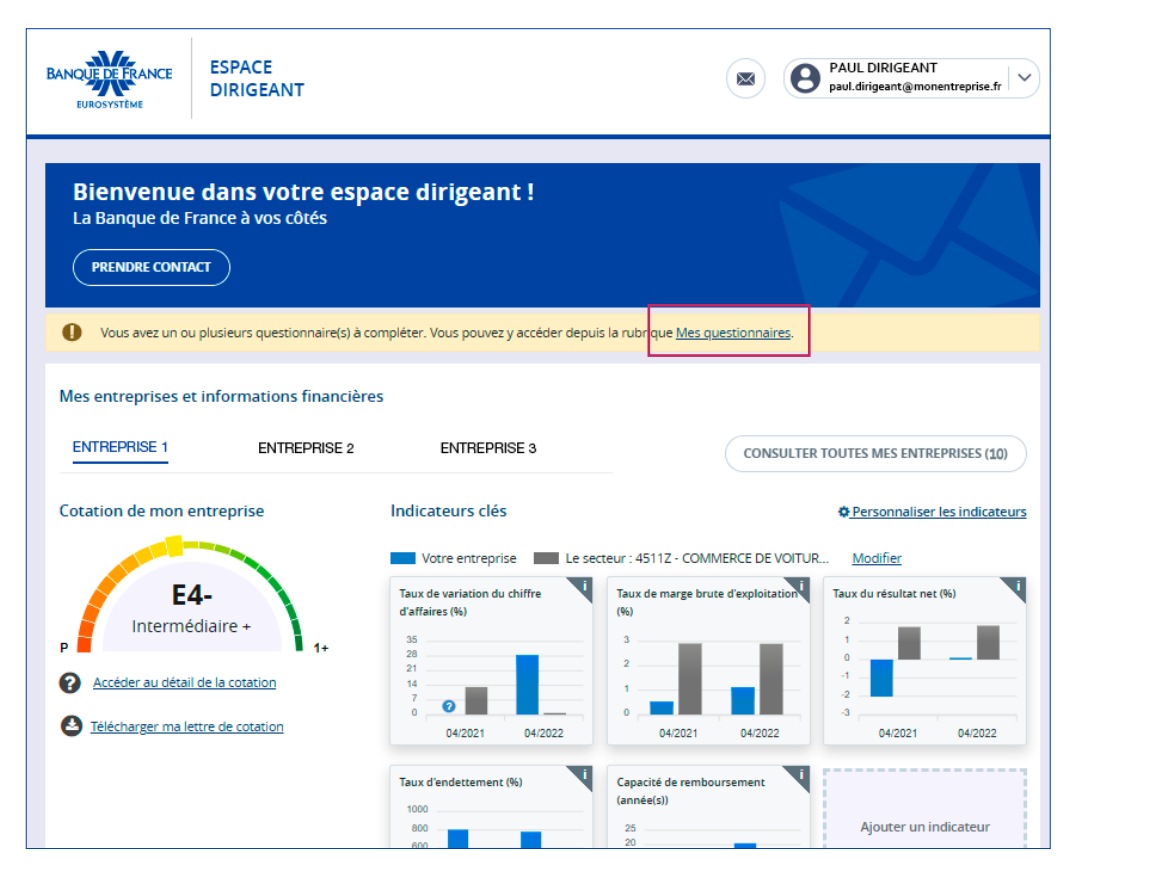

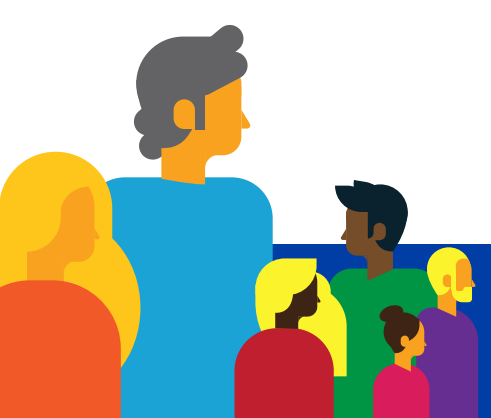

## → je déroule le menu profil qui apparaît à côté de mes prénom et nom en haut de mon tableau de bord et je clique sur l'entrée «Mes questionnaires».

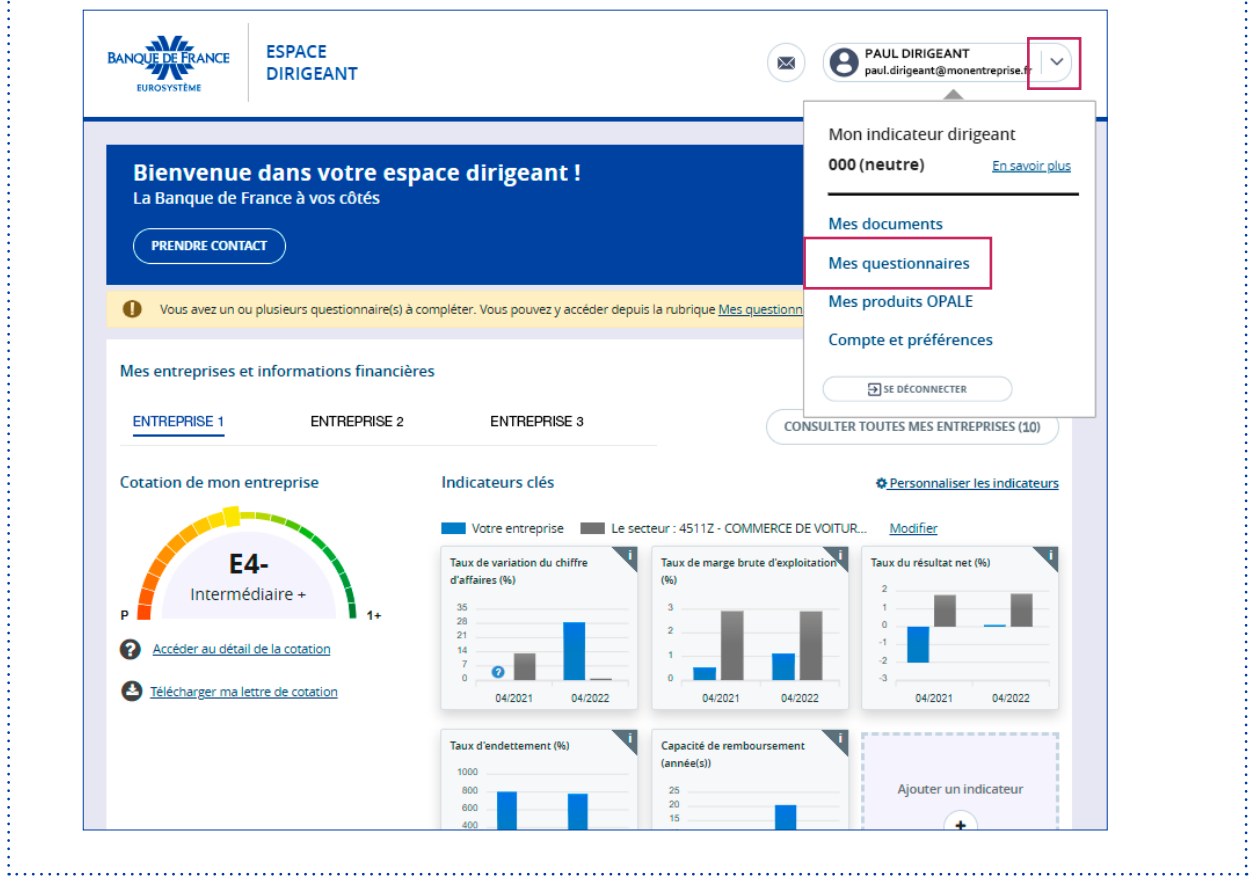

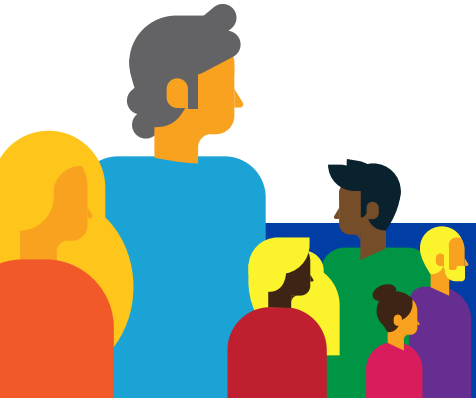

## Pour remplir le(s) questionnaire(s), j'ai également deux possibilités :

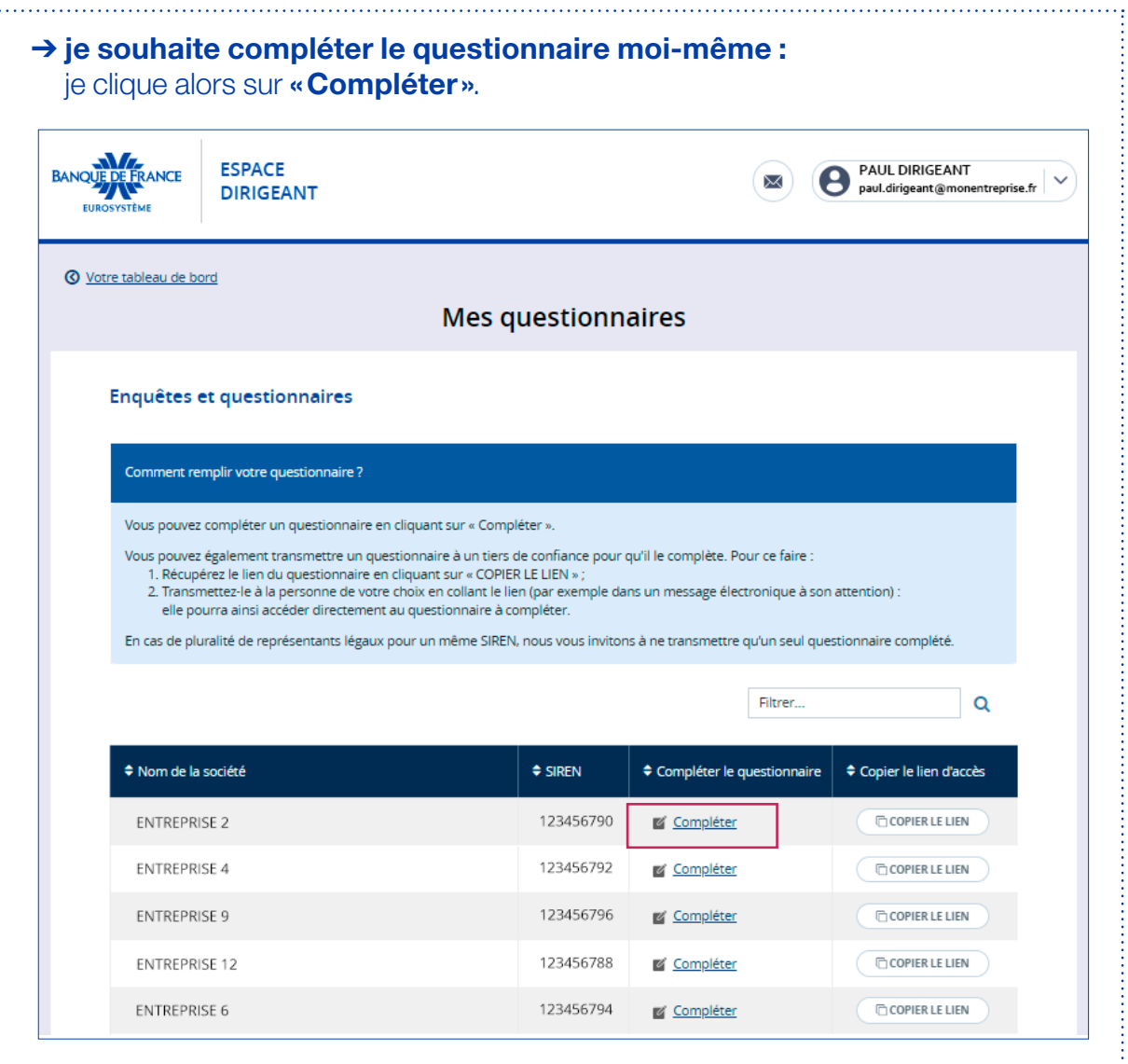

Je peux alors remplir mon(mes) questionnaire(s) autour de 3 grandes thématiques: 1–Activité,

- 2–Relations clients/fournisseurs,
- 3–Structure financière et liquidité de votre entreprise.

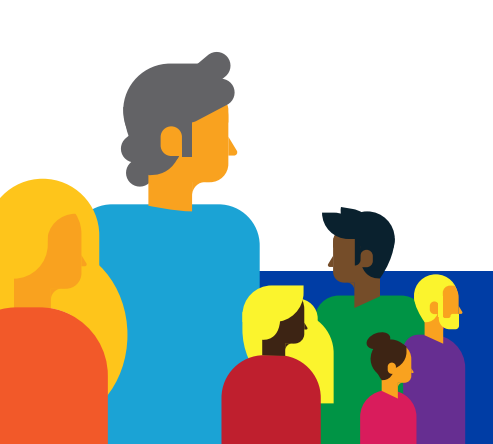

 $\mathbb{R}^{n \times n}$ 

. . . . . . 3

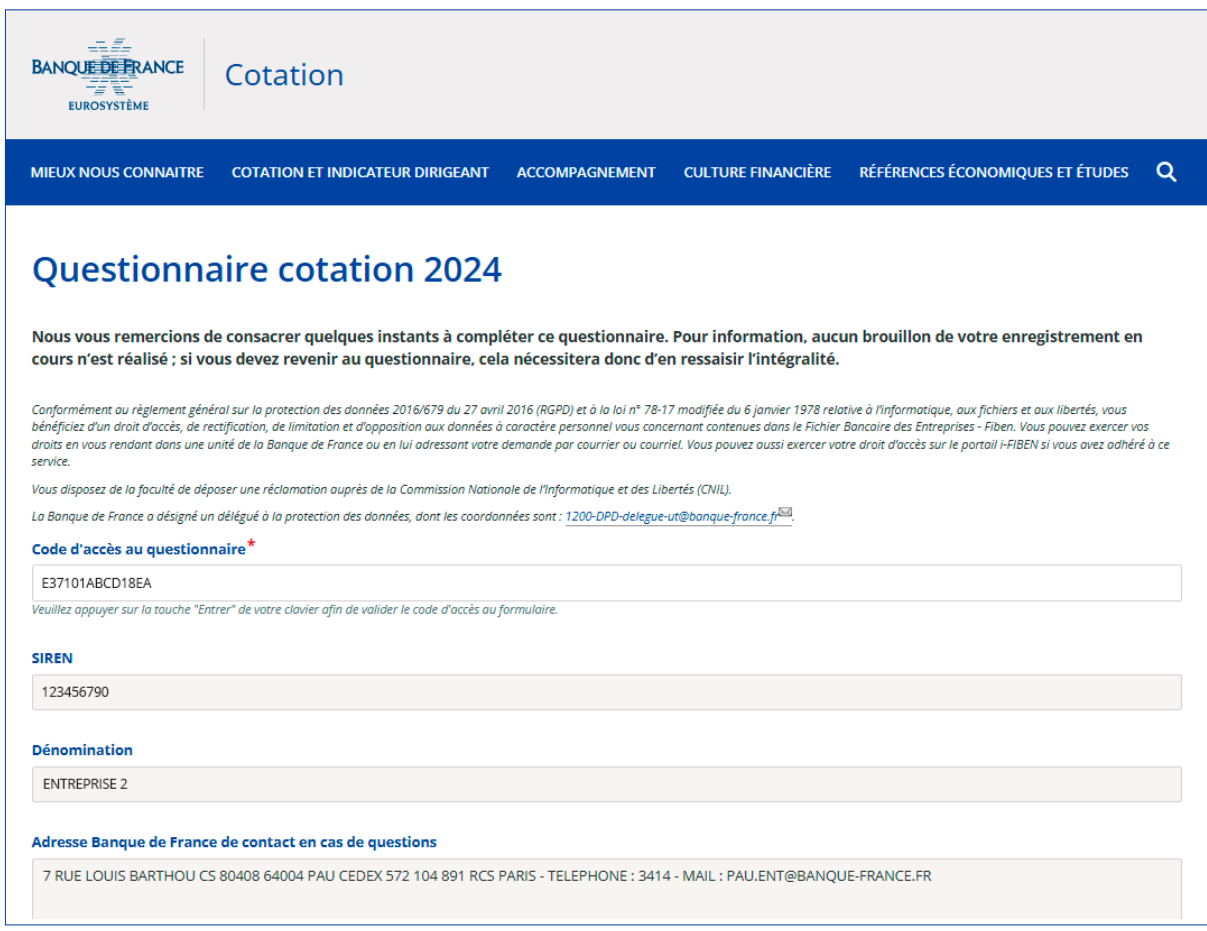

Et je n'oublie pas de cliquer sur «Valider» en fin de questionnaire pour que mes réponses puissent être enregistrées !

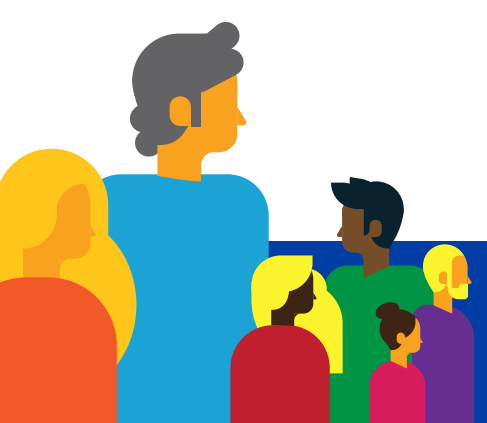

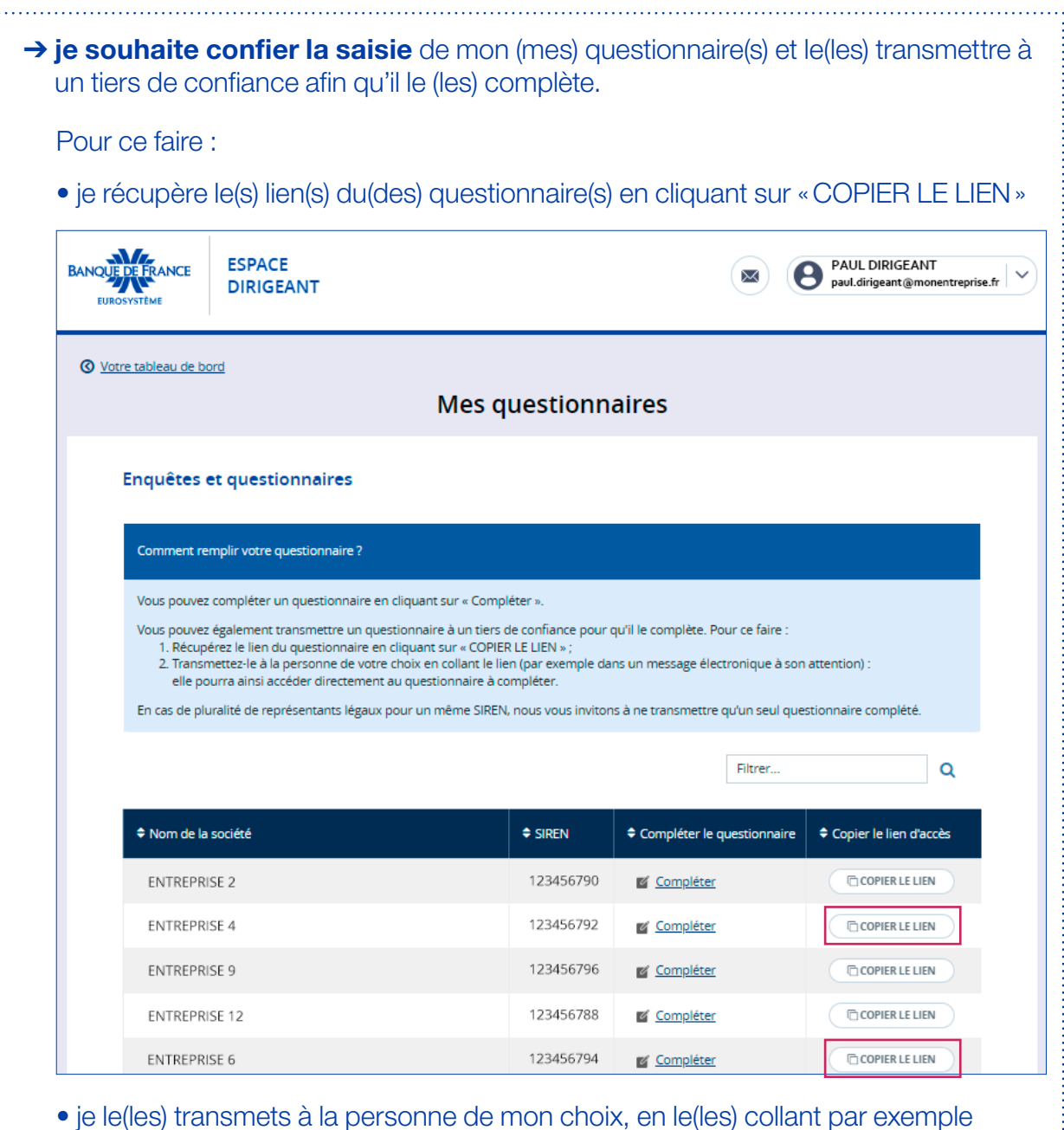

• je le(les) transmets à la personne de mon choix, en le(les) collant par exemple dans un message électronique à son attention. Elle pourra ainsi accéder directement au(x) questionnaire(s) et le(s) compléter.

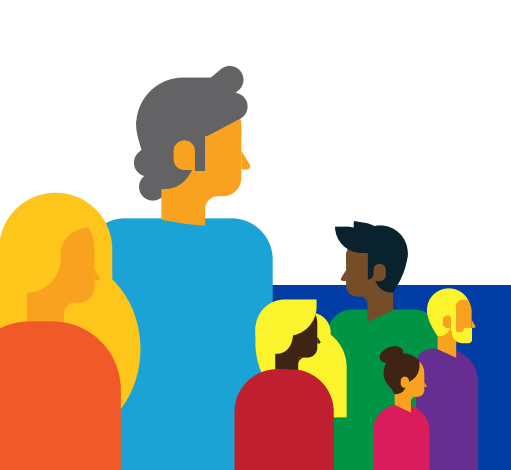

 $\ddot{z}$ .

 $\begin{bmatrix} 1 & 0 & 0 & 0 & 0 \\ 0 & 0 & 0 & 0 & 0 & 0 \\ 0 & 0 & 0 & 0 & 0 & 0 \\ 0 & 0 & 0 & 0 & 0 & 0 \\ 0 & 0 & 0 & 0 & 0 & 0 \\ 0 & 0 & 0 & 0 & 0 & 0 \\ 0 & 0 & 0 & 0 & 0 & 0 \\ 0 & 0 & 0 & 0 & 0 & 0 & 0 \\ 0 & 0 & 0 & 0 & 0 & 0 & 0 \\ 0 & 0 & 0 & 0 & 0 & 0 & 0 \\ 0 & 0 & 0 & 0 & 0 & 0 & 0 & 0 \\ 0 &$ 

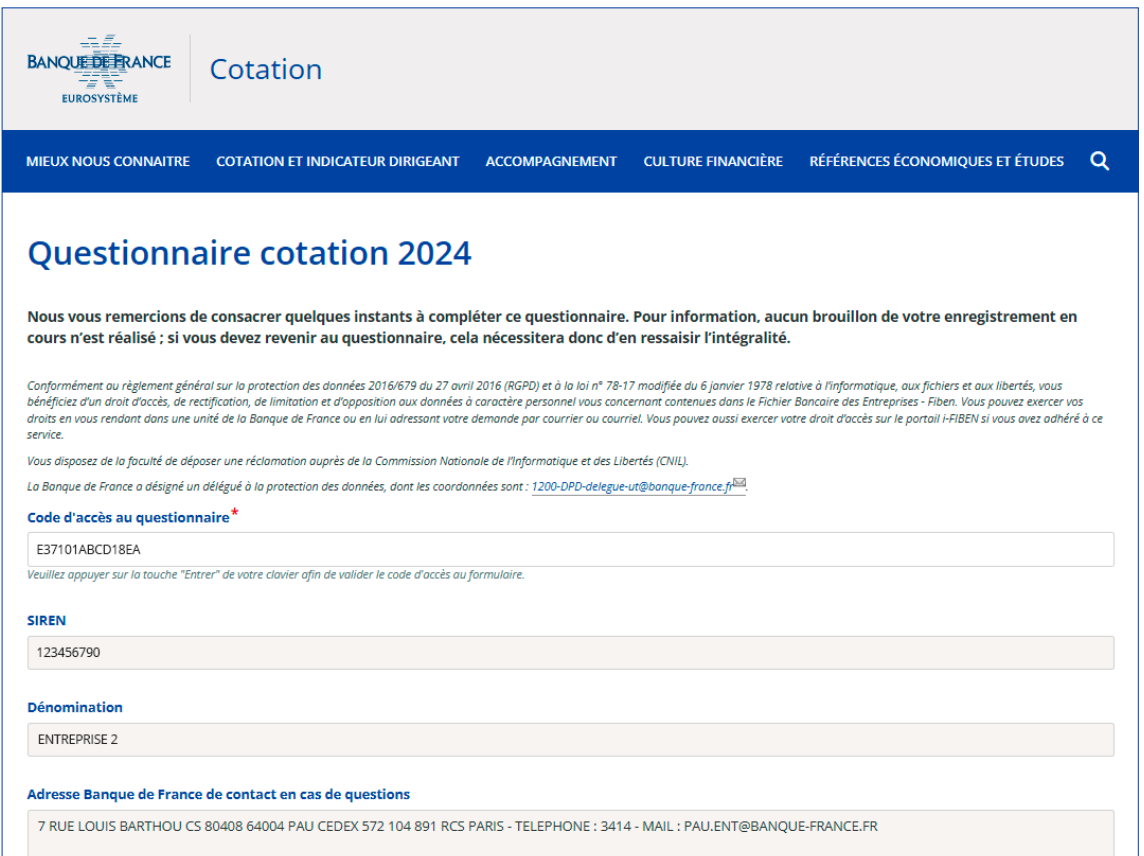

Et la personne de confiance que j'ai désignée n'oublie pas de cliquer sur «Valider» en fin de questionnaire pour que ses réponses puissent être enregistrées !

Aucun brouillon de l'enregistrement en cours n'est réalisé : s'il faut revenir au questionnaire, cela nécessitera donc d'en ressaisir l'intégralité.

En cas de pluralité de représentants légaux pour un même SIREN, nous vous invitons à ne transmettre qu'un seul questionnaire complété.

Pour toute information complémentaire, merci de nous contacter :

— par téléphone au 3414

0  $\bar{\mathbf{o}}$ 

 $\sqrt{2}$  $\overline{O}$ 

par courriel à **[espace-dirigeant@banque-france.fr](mailto:espace-dirigeant%40banque-france.fr?subject=)**